## **A Quick Guide to: Pages**

## **Getting started**

- 1. In the pages app select on my i-Pad and create document
- 2. Choose a suitable template by scrolling across or browsing down

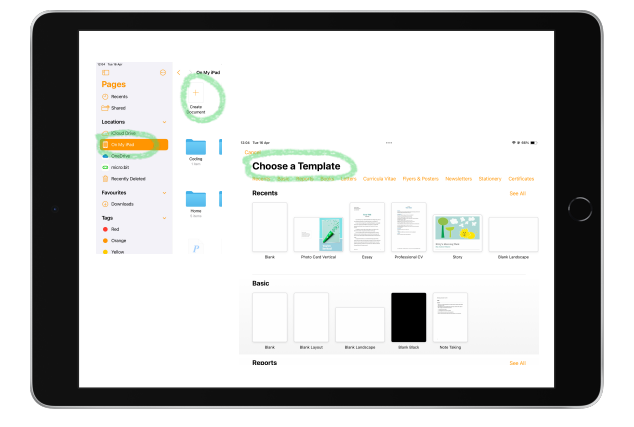

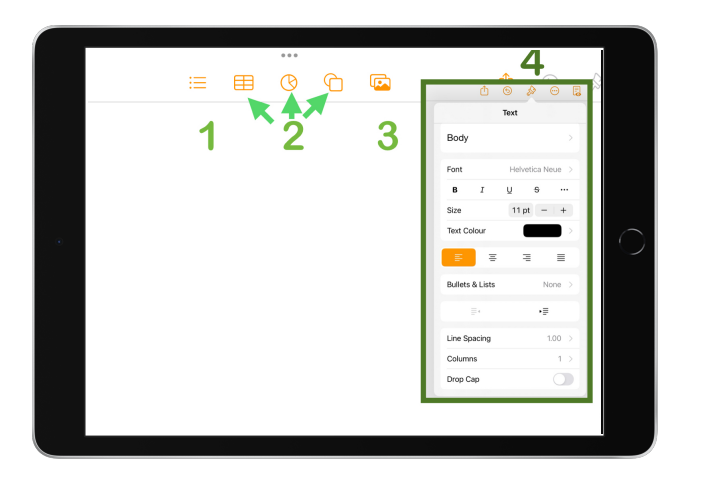

## **Adding Items and formatting**

- 1. Edit the table of contents
- 2. Add tables, graphs, shapes and text
- 3. Add media like photos, videos, audio, online videos or image gallery
- 4. Tap on the text or media you want to format until the blue dots appear around it.Tap the paintbrush to change style, text formatting and arrangement of the object

## **Saving options**

Tap the arrow next to the presentation name for saving options.

- 1. Document setup (sizing, orientation etc)
- 2. Rename your document
- 3. Choose file location
- 4. Allows you to save as PDF, Word, EPUB Image or Pages Template

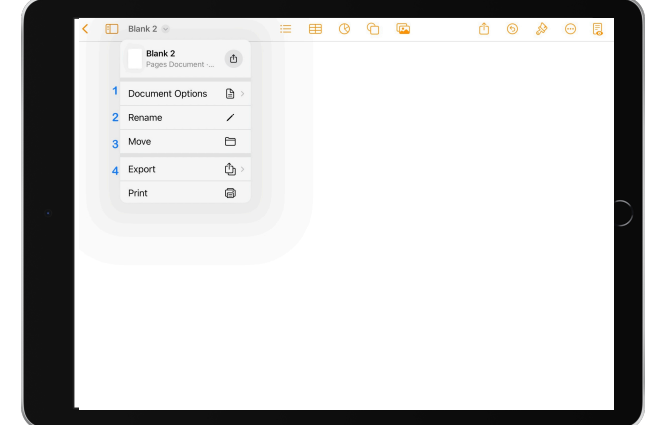